# **The Inaccessibility of Accessible Web Design**

The Prototype

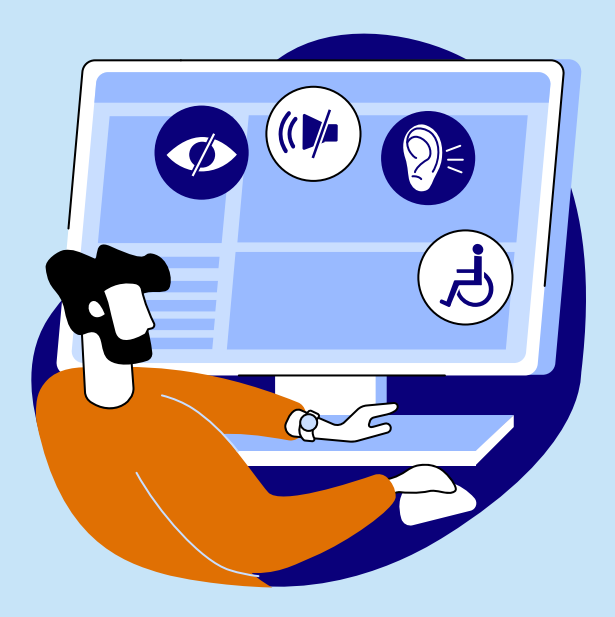

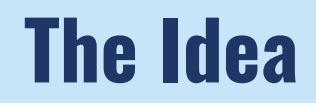

Since 1999, Web Content Accessibility Guidelines have set the standard to create accessible websites that anyone can access regardless of their ability. However, as of 2020, less than 10% of websites meet these accessibility standards.

Over half of all active websites use content management systems like WordPress, Squarespace and Wix, which allow anyone to create websites regardless of their skill set. However, content creators on these platforms are often unaware of accessibility guidelines or do not understand technical jargon that makes the guidelines inaccessible to them.

Now that anyone can create web content, we must ensure that accessibility guidelines are accessible to everyone.

This CMS prototype integrates accessibility guidelines within the website development process. The prototype aims to empower mainstream audiences to build accessible websites. This is done through educating them about accessibility guidelines during the web development process to help breakdown the guidelines into manageable amounts with direct application.

The prototype was co-designed with participants who have beginner, intermediate, and expert knowledge of accessibility guidelines to ensure that people of all skill sets could benefit from it.

By giving everyone the power to create accessible content, we shift the onus to the content creators from the people affected by the inaccessibility.

*Accessible websites benefit everyone, and I hope this project can inspire change toward a more accessible digital world.*

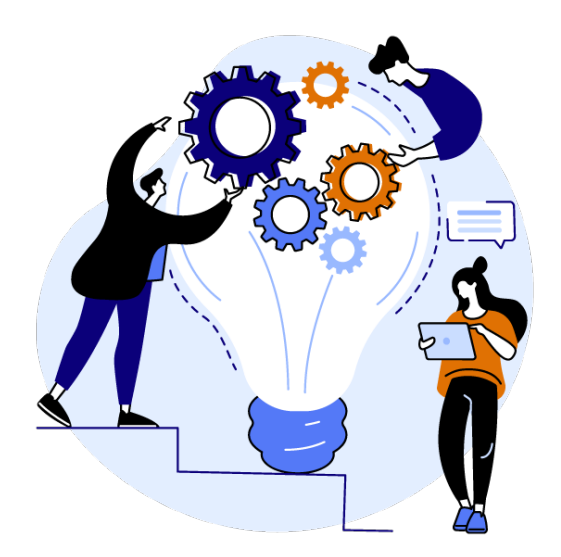

### **Accessibility Checker**

An accessibility compliance checker is a tool that can scan a website's content to see if it meets most Web Content Accessibility Guidelines. If a website is compliant, the web content will be accessible to most people who access it. A website can never be 100% accessible because no one can design for every kind of human diversity.

The checker appears as a side panel that constantly scans for accessibility errors as content is added to the website. When no errors are found, the checker will display a list of content that the creator must manually check. The list explains that even though the tool did not find any accessibility errors, this still does not mean that the website is entirely compliant.

This compliance integration aims to help content creators address accessibility errors as they appear rather than after completing a page to help people integrate accessibility from the beginning. The goal is to remove the stigma that making accessible websites takes more time and effort than inaccessible ones.

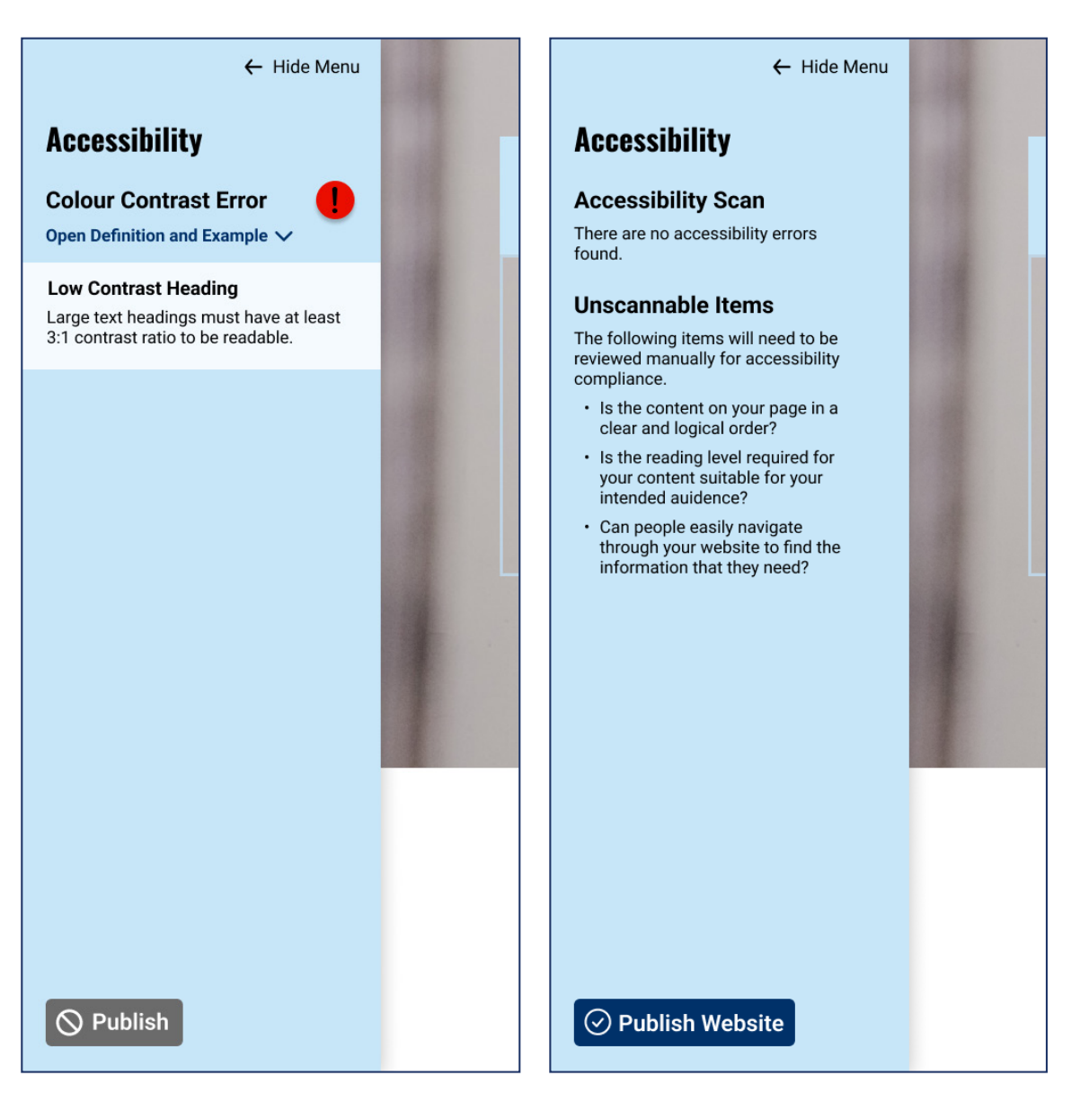

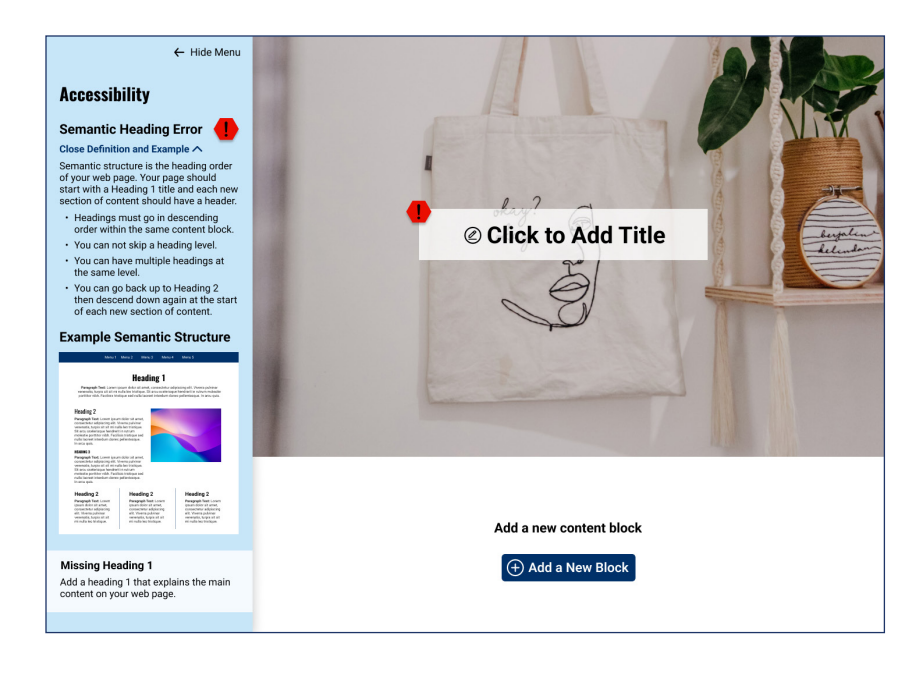

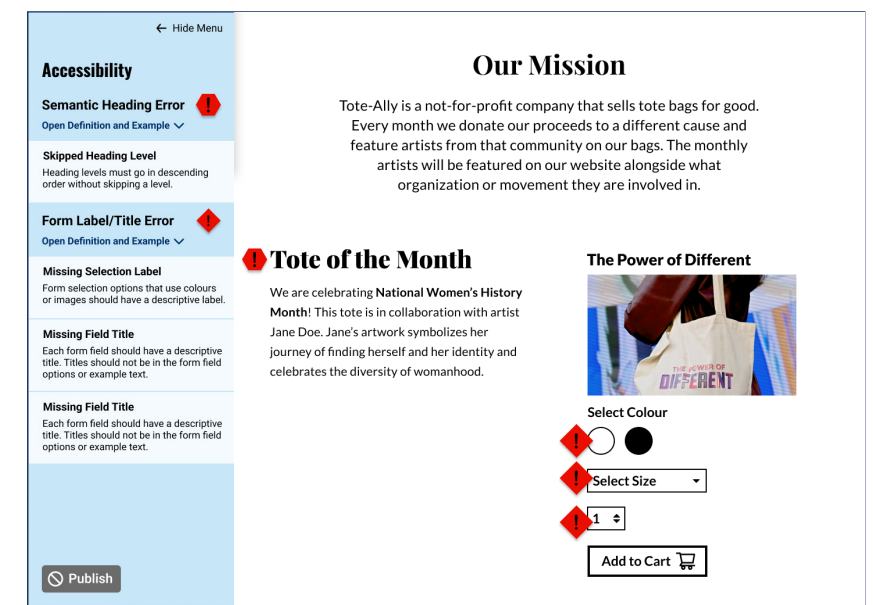

#### **Error Descriptions**

When errors appear, content creators have the option to open a dropdown that will show a brief definition of the error with explanations for why making this content accessible is important. The description will also show a list of tips and examples to help provide more context.

### **Grouped Errors**

When there are multiple errors on the page, they are grouped by error type. Each error type has a representative symbol. These symbols help people identify what is causing an error or where the description is in the side panel.

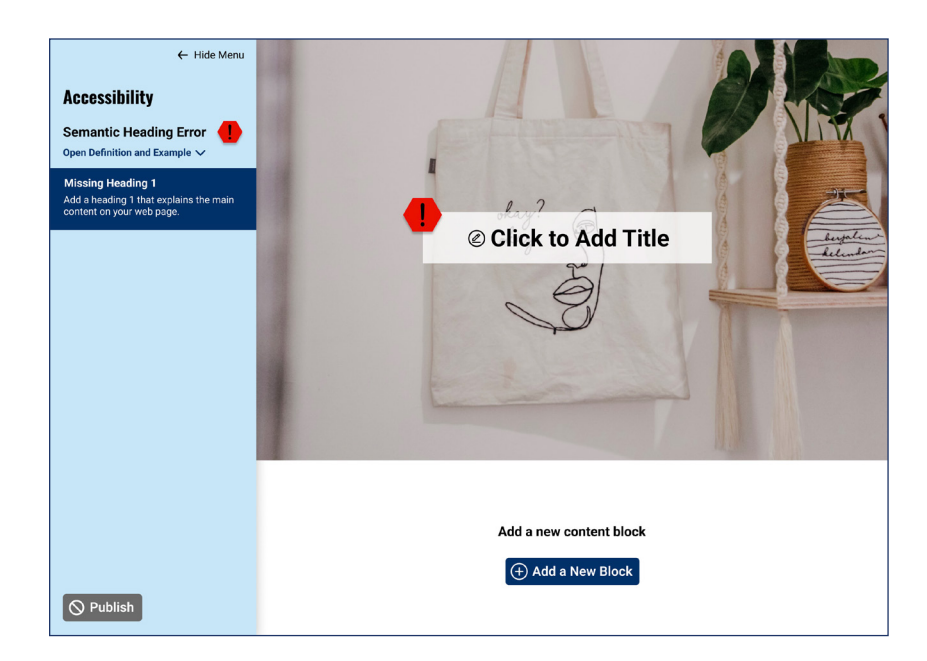

### **Error Location**

The side panel and icons on the content are linked to help the content creators find what content is creating the error. When hovering over an error in the side panel, it will highlight, and the icon will grow larger and vice versa. People can also click either the error or the icon, and the page will move to display the corresponding information.

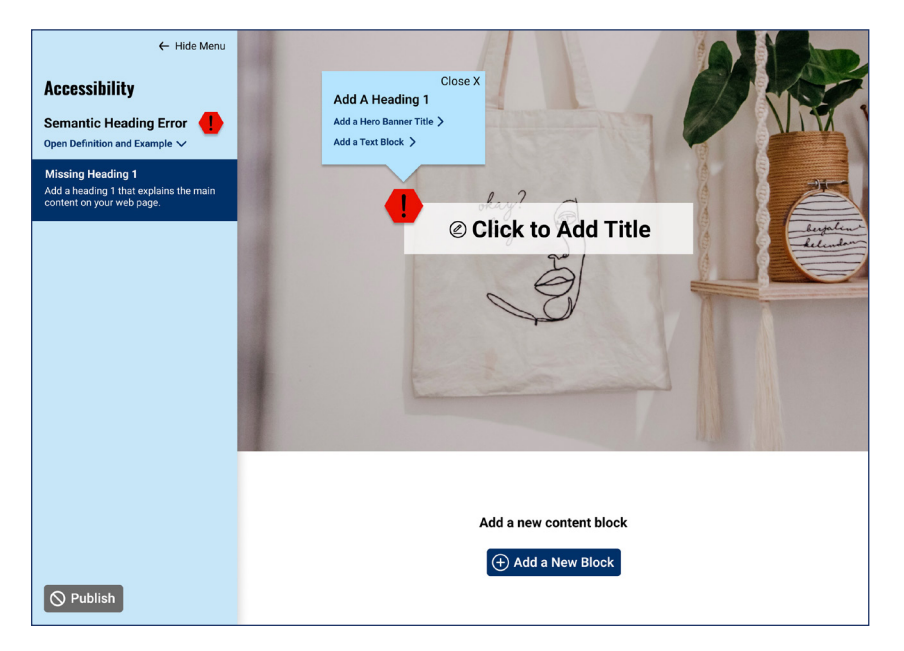

### **Prompted Solutions**

Selecting an error will make a popup appear with a solution prompt. Errors with multiple solutions will provide multiple options to choose from. Selecting one of the solutions will take the content creator to the interface that will add or change the required content.

## **Alternative Text**

Giving images alternative text is one of the most common accessibility integrations. However, it is still not common in CMS interfaces.

This prototype has an option to add alternative text or mark an image as decorative when adding an image to the website. The content creator will not be able to save their image until one of the fields are used.

The interface shows a short, plain language description of both options that explain why it is used. The content creator can only use one of the fields per image. If a person adds alternative text and then clicks Mark as Decorative, the Alternative Text field will be disabled until Mark as Decorative is no longer selected.

Content creators can also read a lengthier, more technical definition with more examples in another panel.

#### **Create Your Banner Image**

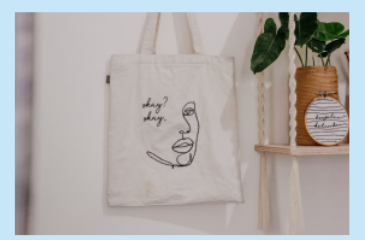

Select a different image  $\Box$ 

#### Add Alternative Text <sup>@</sup>

Write a short description of this image for people who are unable to see it or if the image does not load.

Example: A business professor speaking to a school auditorium filled with students

 $\Box$  Mark as Decorative

If the content of this image does not contribute essential information for this page it can be marked as decorative instead of adding alternative text.

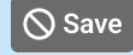

Close X

Close X

#### **Create Your Banner Image**

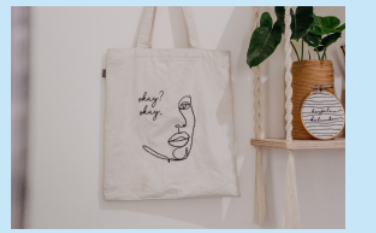

Select a different image A

#### Add Alternative Text @

Write a short description of this image for people who are unable to see it or if the image does not load.

Example: A business professor speaking to a school auditorium filled with students

#### Mark as Decorative <sup>2</sup>

If the content of this image does not contribute essential information for this page it can be marked as decorative instead of adding alternative text.

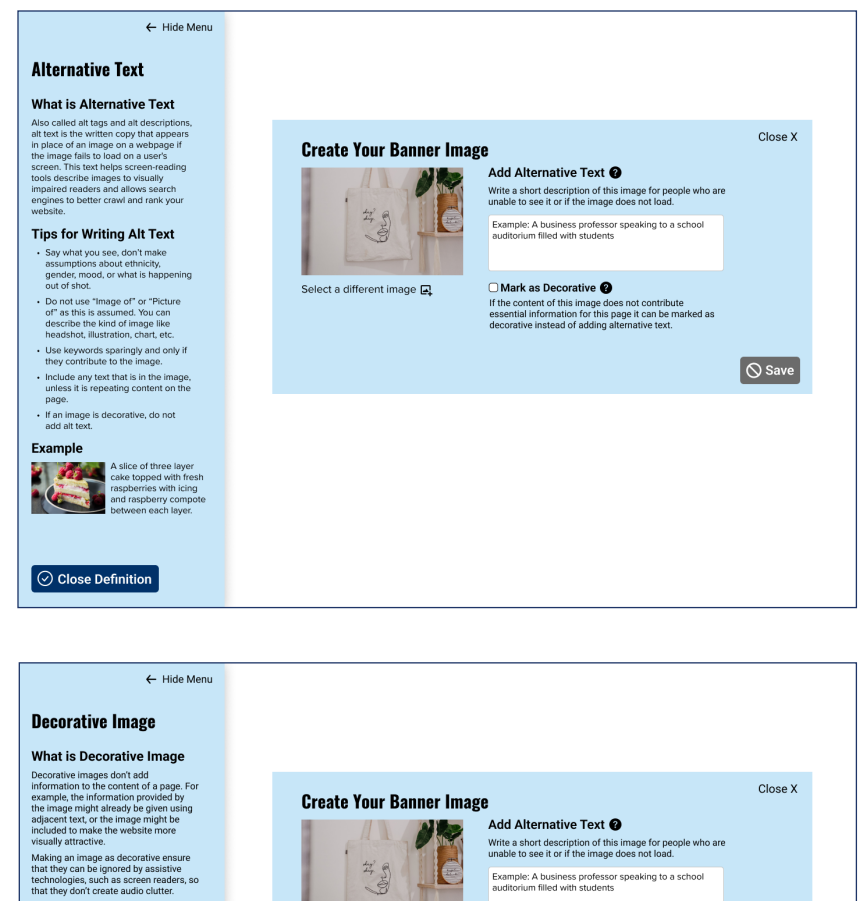

Whether to treat an image as decorative<br>or informative is a judgment that only<br>the author can make.

**Decorative Image Examples** 

Images may be decorative when they are: Visual styling such as borders,<br>spacers, and corners; · Supplementary to link text to improve

its appearance or increase the<br>clickable area; · Illustrative of adjacent text but not<br>contributing information ("eye-candy"); · Identified and described by<br>surrounding text.

 $\overline{\odot}$  Close Definition

### $\begin{picture}(120,15) \put(0,0){\line(1,0){155}} \put(15,0){\line(1,0){155}} \put(15,0){\line(1,0){155}} \put(15,0){\line(1,0){155}} \put(15,0){\line(1,0){155}} \put(15,0){\line(1,0){155}} \put(15,0){\line(1,0){155}} \put(15,0){\line(1,0){155}} \put(15,0){\line(1,0){155}} \put(15,0){\line(1,0){155}} \put(15,0){\line(1,0){155}}$ Example: A business professor speaking to a school<br>auditorium filled with students Select a different image  $\Box$ Mark as Decorative @ If the content of this image does not contribute<br>essential information for this page it can be marked as<br>decorative instead of adding alternative text.  $\bigcirc$  Save

### **Alternative Text**

The Alternative Text lengthier description has three content sections. The first is an explanation of what alternative text is, why it is important, and who benefits from it. The following section has tips for writing alternative text in a short bullet list. The third section shows an image with an example of the alternative text to describe it.

### **Decorative Image**

The Decorative Image lengthier description has two content sections. The first section explains what decorative images are and how using this option helps declutter information the screen readers need to go through. The second section provides a list of examples of what can be considered decorative images.

# **Semantic Headings**

Semantic headings are one of the accessibility integrations common in CMS tools but are not used correctly. Because CMS platforms generally combine text styling with the heading tags, people associate them more with the visual design of the page rather than the content structure. Content creators may choose to use headings out of order if they stylistically look better without understanding that it completely changes how a screen reader understands the content.

This interface provides detailed explanations of what semantic headings are, how they work, and why the order of them is important. There are guides for choosing the correct headings and an example web page that shows all of the heading levels.

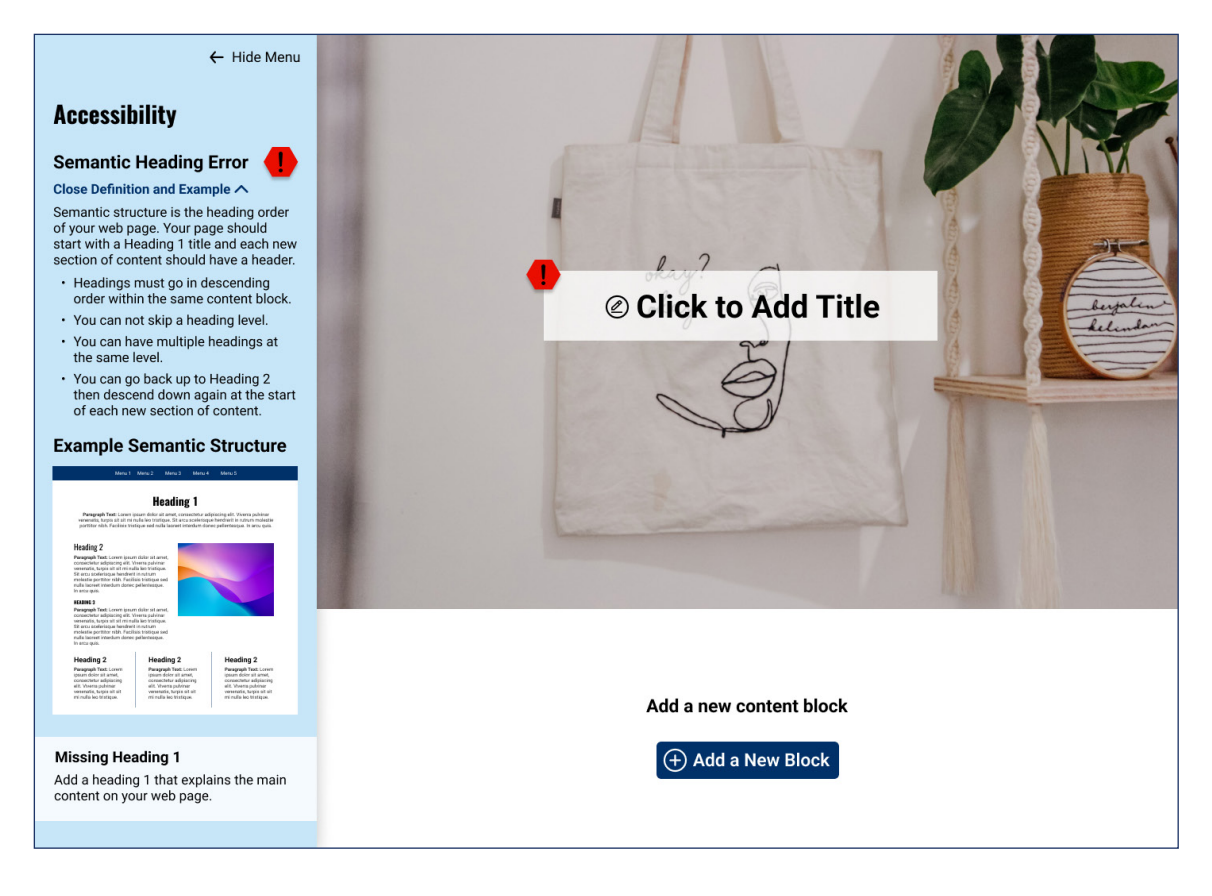

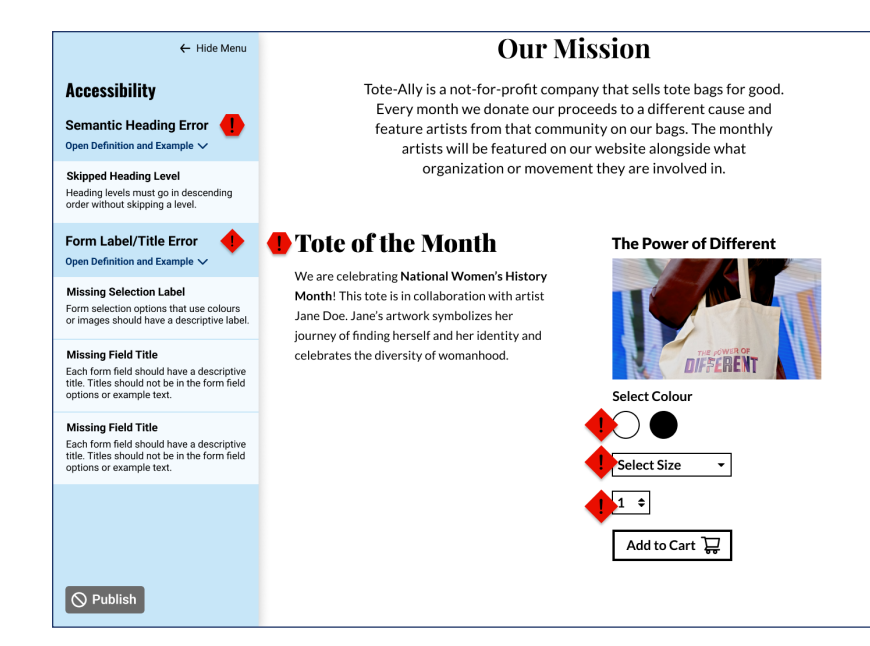

### **Heading Errors and Warnings**

The accessibility checker will create an error if a heading level is skipped or a Heading 1 tag is missing from the page. The checker will also generate a warning message if the text is formatted to look like a heading but not tagged as one. For example: if the text is larger than the body copy, in a different font, or in a separate paragraph, the system will ask if this should be marked as a heading.

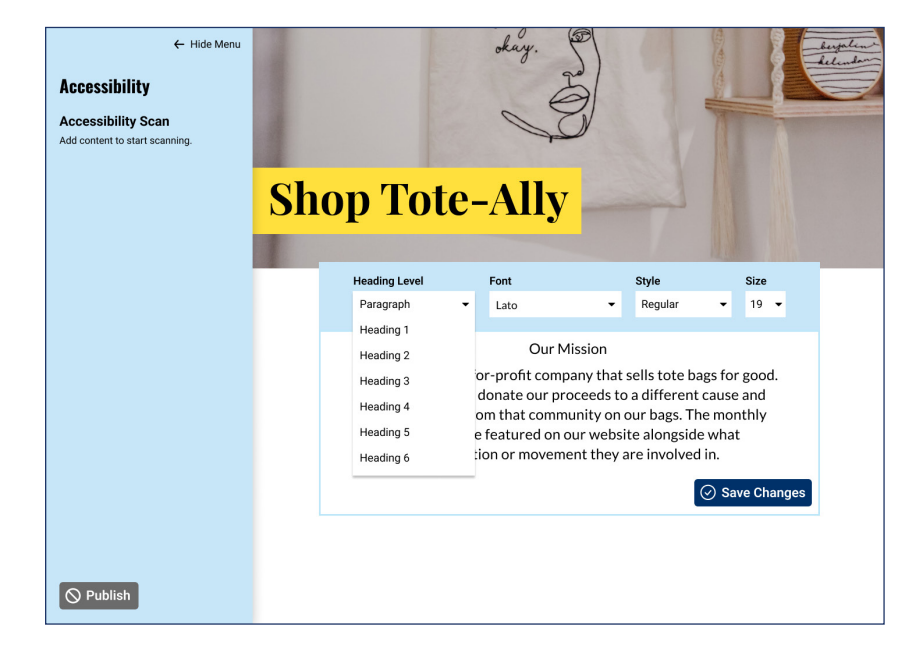

### **Separated Font Styling**

To remove the stigma that people need to sacrifice the styling of their page to create accessible content, the Heading Levels are separate from the other text styling options. This separation allows content creators to design their text as they see fit while ensuring the proper semantic structure is used.

# **Colour Contrast**

Colour contrast checkers are often third-party software that content creators can use in tandem with web content development. Still, CMS platforms would benefit from integrating them directly within their interfaces

The tool checks if the text colour has enough contrast with the background colour or image. The contrast appears as a ratio number indicating if the ratio passes or fails accessibility compliance. Failing ratios will not be able to be saved until they are updated.

The tool also comes with colour blindness contrast integrations, and banner presets designed to create higher contrast between text and images.

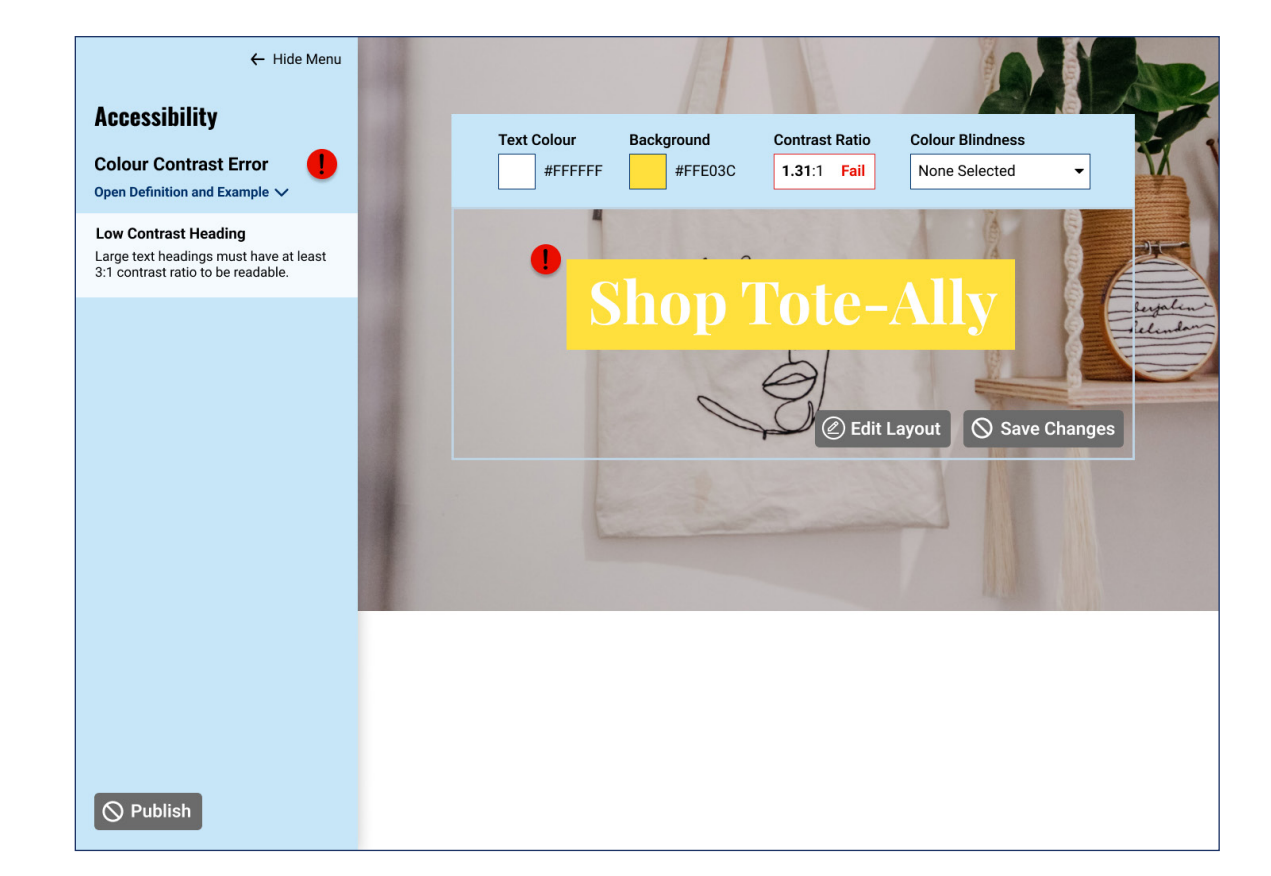

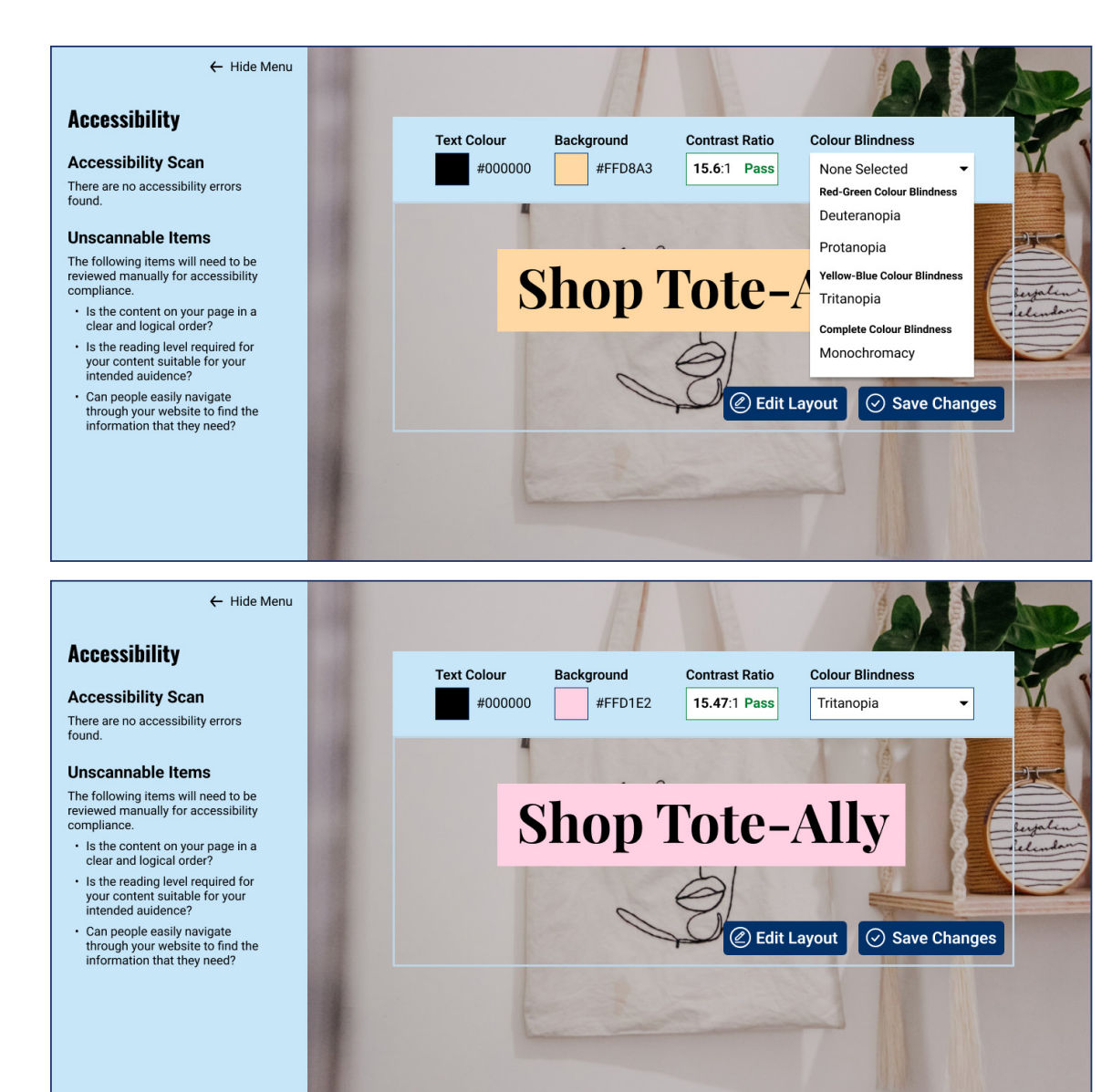

### **Colour Blindness Contrast**

There is an option to check the colour contrast for different colour blindness in the colour selection screen. This dropdown shows the kinds of colour blindness between the red-green deuteranopia and protanopia colour blindness, the yellow-blue tritanopia colour blindness, and the complete lack of colour, which is monochromacy.

Though colour blindness can range in severity, and some are more common than others, the tool will ensure that if people with the most severe or rare cases have enough contrast, everyone else will also have enough contrast.

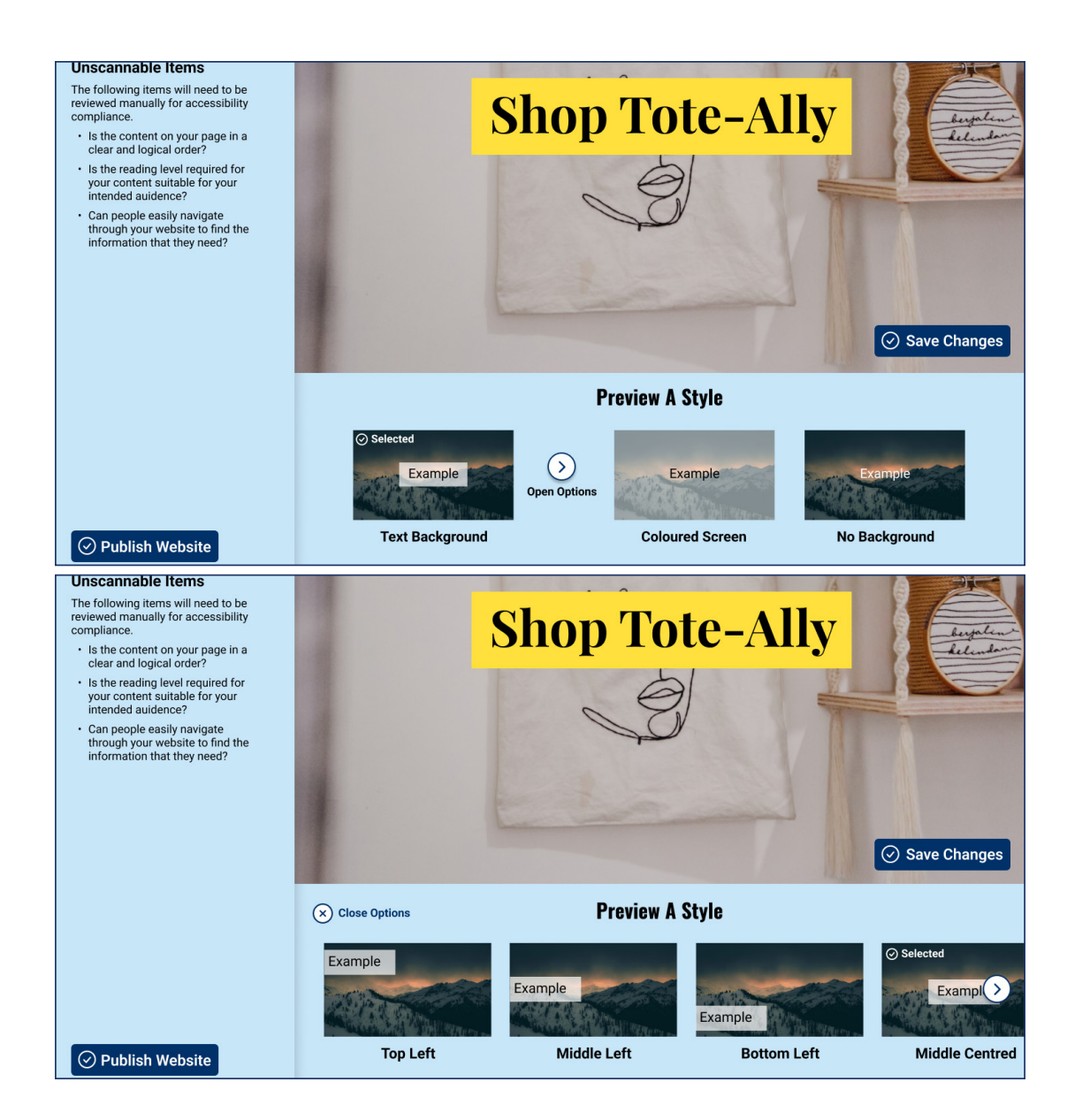

### **Preset Styling Options**

When adding text over an image, the interface comes with preset styles to help promote more contrast between text and the image. These include having a background directly behind the text, a translucent screen over the whole image, or no background if the image is not too busy.

Selecting a Style will show a preview of it using the content on the screen. Selecting Open Options will show more customizations for the style, like text placement or background opacity.

## **Form Fields**

There are two primary accessibility integrations for adding forms. The first is ensuring that all form fields have proper titles that clearly explain what information is needed. These titles should sit outside of the input field itself so that once a person begins typing or choosing content, the title is not lost.

The second integration is labeling options that rely on colour or images. Adding a title to each visual option, like colour selections, ensure that people who cannot see the colour will still be able to understand what they are choosing.

Not relying on colour also includes form errors. Instead of a field simply turning red to indicate an error, the text must also show that something is wrong. Content creators can do this by adding a prompt to add to or change the field that is creating the error.

#### ← Hide Menu **Accessibility Our Mission Form Label/Title Error** Tote-Ally is a not-for-profit company that sells tote bags for good. Open Definition and Example  $\sim$ Every month we donate our proceeds to a different cause and **Missing Selection Label** feature artists from that community on our bags. The monthly Form selection options that use colours artists will be featured on our website alongside what or images should have a descriptive label organization or movement they are involved in. **Missing Field Title** Each form field should have a descriptive title. Titles should not be in the form field options or example text. **Tote of the Month The Power of Different Missing Field Title** We are celebrating National Women's History Each form field should have a descriptive title. Titles should not be in the form field Month! This tote is in collaboration with artist options or example text. Jane Doe. Jane's artwork symbolizes her journey of finding herself and her identity and celebrates the diversity of womanhood. **Select Colour** Select Size  $\ddot{\phantom{1}}$ Add to Cart  $\Box$  $\bigcirc$  Publish **Our Mission Our Mission** Accessibility Accessibility Tote-Ally is a not-for-profit company that sells tote bags for good. Tote-Ally is a not-for-profit company that sells tote bags for good. Form Label/Title Error Form Label/Title Error Every month we donate our proceeds to a different cause an Every month we donate our proceeds to a different cause and Feature artists from that community on our bags. The monthly External into domain community on our bags. The monthly<br>artists will be featured on our website alongside what artists will be featured on our website alongside what organization or movement they are involved in organization or movement they are involved in :<br>Lach form field should has<br>sitle. Titles should not be in<br>sotions or example text. **Missing Field Titl The Power of Differ Tote of the Month The Power of Differe Tote of the Month** We are celebrating National Women's Histor We are celebrating National Women's Histor Month! This tote is in collaboration with artist Month! This tote is in collaboration with artist Jane Doe, Jane's artwork symbolizes her Jane Doe, Jane's artwork symbolizes her journey of finding herself and her identity and journey of finding herself and her identity and celebrates the diversity of womanhood. celebrates the diversity of womanhood Select Colou  $\circ\bullet$ **Add Field Title** elect Size **Select Size**

 $\bigcirc$  Publish

 $1$  :

 $\boxed{\bigcirc$  Publish

Add to Cart $\overleftrightarrow{\downarrow\downarrow}$ 

 $\sqrt{1-\epsilon}$ 

Add to Cart

## **Publishing**

### **Publishing Without Errors**

There are two different ways that publishing can work with this prototype.

The first is to make accessibility mandatory. In this version, the Publish button will not be able to be used until all accessibility errors are fixed. Once the scanner detects no more errors, the Publish button will change from grey to blue, and the icon will change from being crossed out to a check mark.

This option allows a CMS platform to promote that all websites published using their software pass a compliance scan.

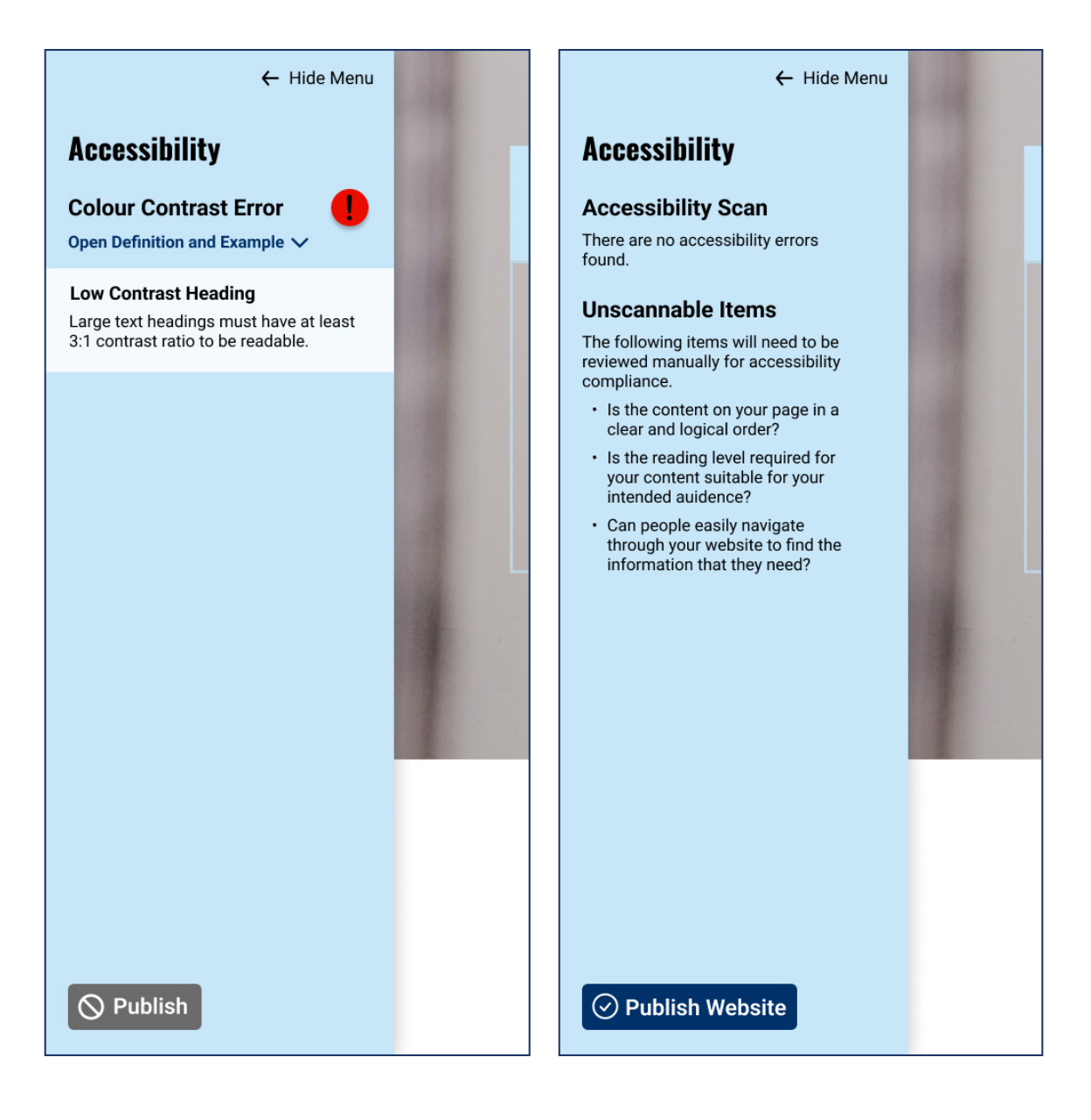

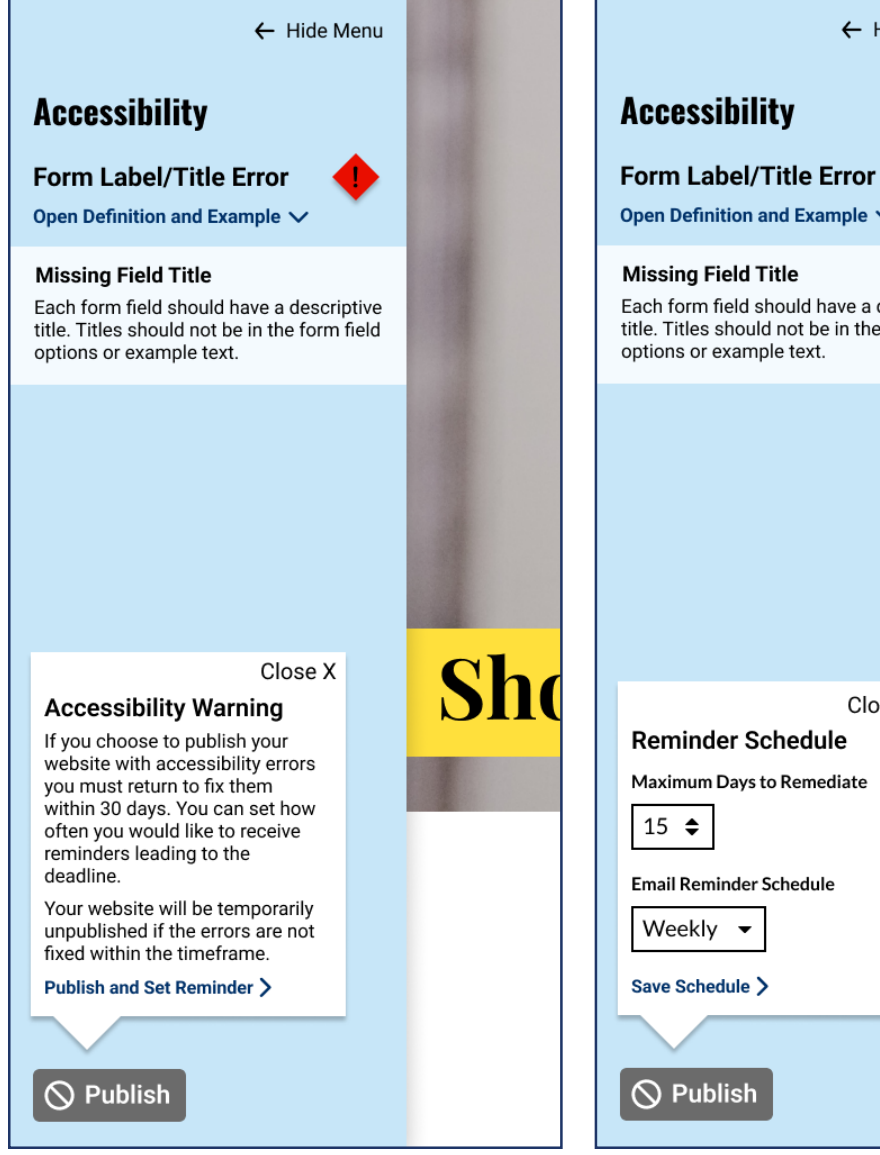

# $\leftarrow$  Hide Menu Open Definition and Example  $\vee$ Each form field should have a descriptive title. Titles should not be in the form field **Sho** Close X

### **Publishing With Errors**

The second option would still enforce the guidelines as much as possible. However, content creators will have the option to acknowledge that they are publishing a website with accessibility errors and publish anyways.

The system will prompt the person to schedule an email reminder to return and fix the errors to ensure that people do not abuse this to continue making inaccessible websites. If they do not return within the maximum allotted time of 30 days, the website will be unpublished until they return.

This option allows content creators to publish their websites if they are on a time crunch while acting as a deterrent to keeping the inaccessible content published for long periods.

CMS platforms that use this version will not be able to claim that all of their websites meet accessibility compliance. However, people can adapt to creating accessible content over a longer period of time.

# **Here's to a more accessible digital future.**

Chloe Typert-Morrison